# eStatus Connect Member Guide

Welcome to eStatus Connect! This platform will provide new features accessible to you through this online portal.

The preferred option of accessing eStatus Connect is through Online Banking. Once you log into your online banking account, simply click the mortgage loan tile to be directed to eStatus Connect. You can also select "Payments and Transfers" from the left hand menu, then "Mortgage Payments". Please contact 281-856-5300 if you need assistance to enroll in Online Banking with FCCU.

### FICS Click Wrap agreement

Welcome to your mortgage home loan information portal! Please "Agree" to the "Click Wrap Agreement" to enable access to this page through your current Online Banking account with First Community Credit Union.

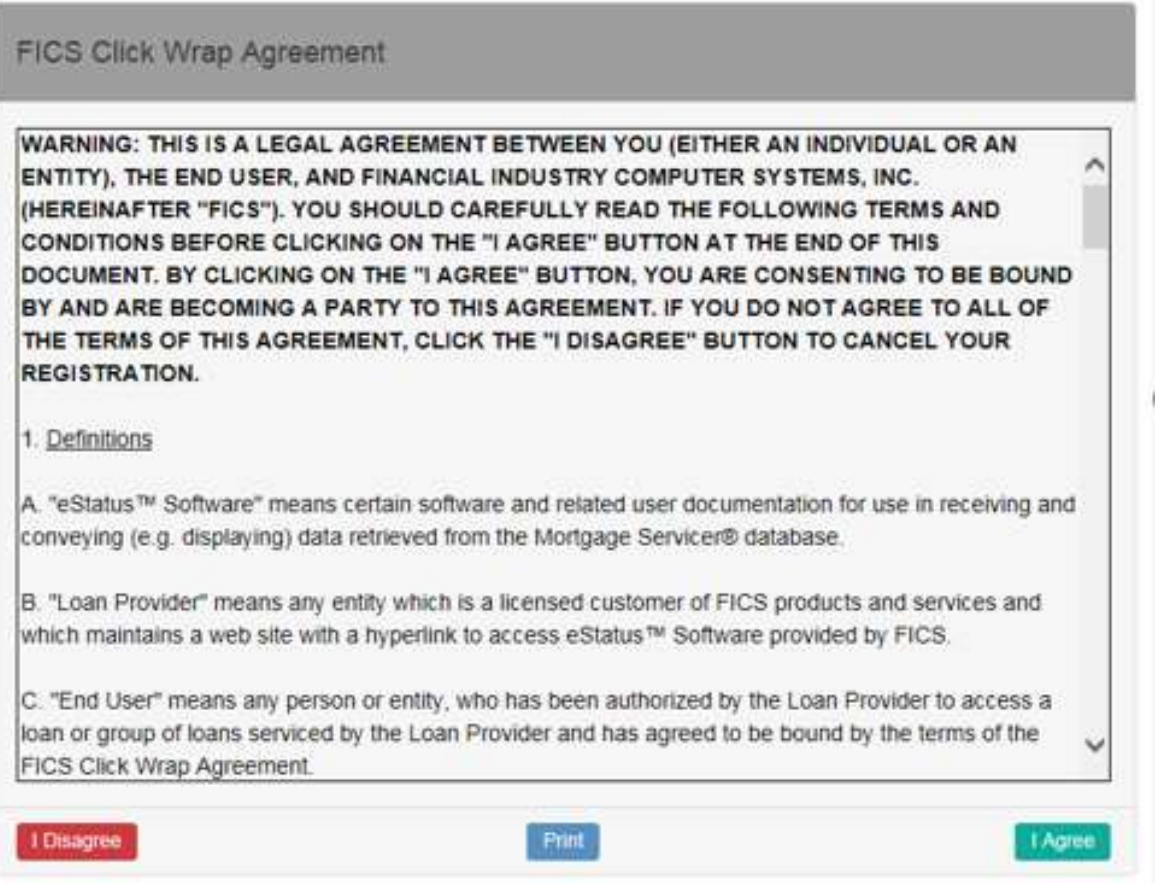

You will be provided an option to Print this Agreement.

## Welcome to eStatus Connect!

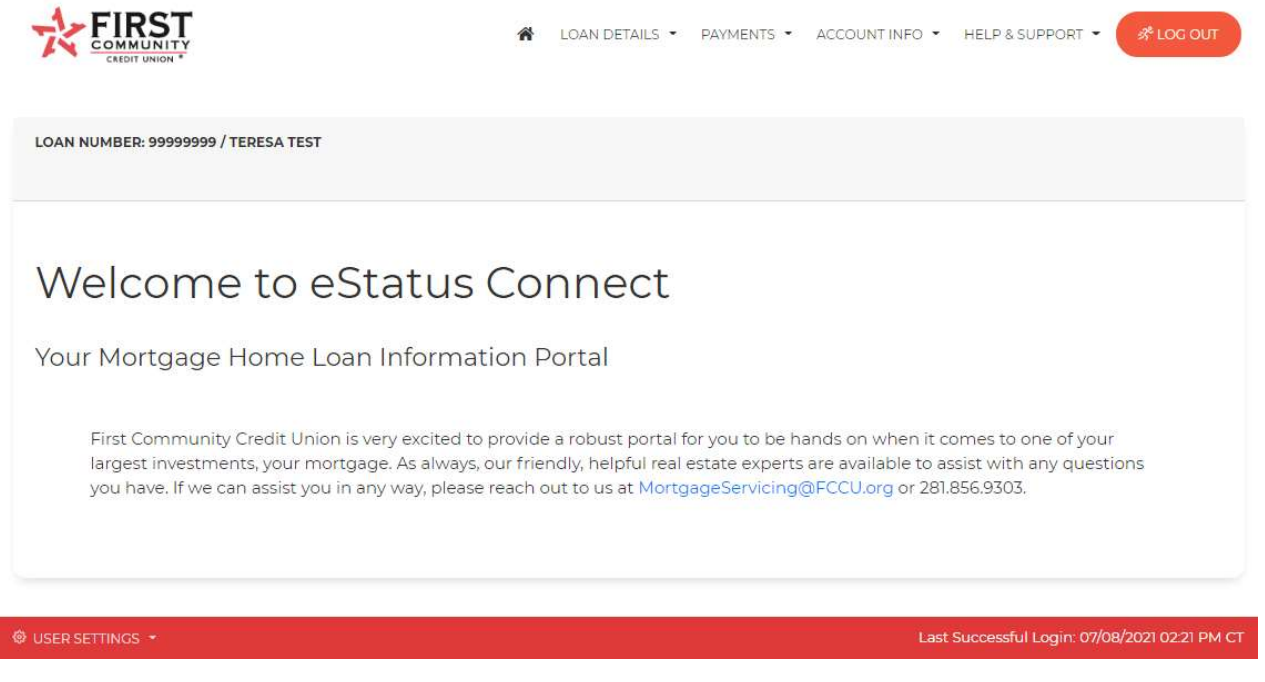

### Loan Details

This page provides or consists of: Loan Information and Balances.

Click on "LOAN DETAILS" then "Loan Information" to show your rate, term and a payment breakdown. This page also includes your next due date.

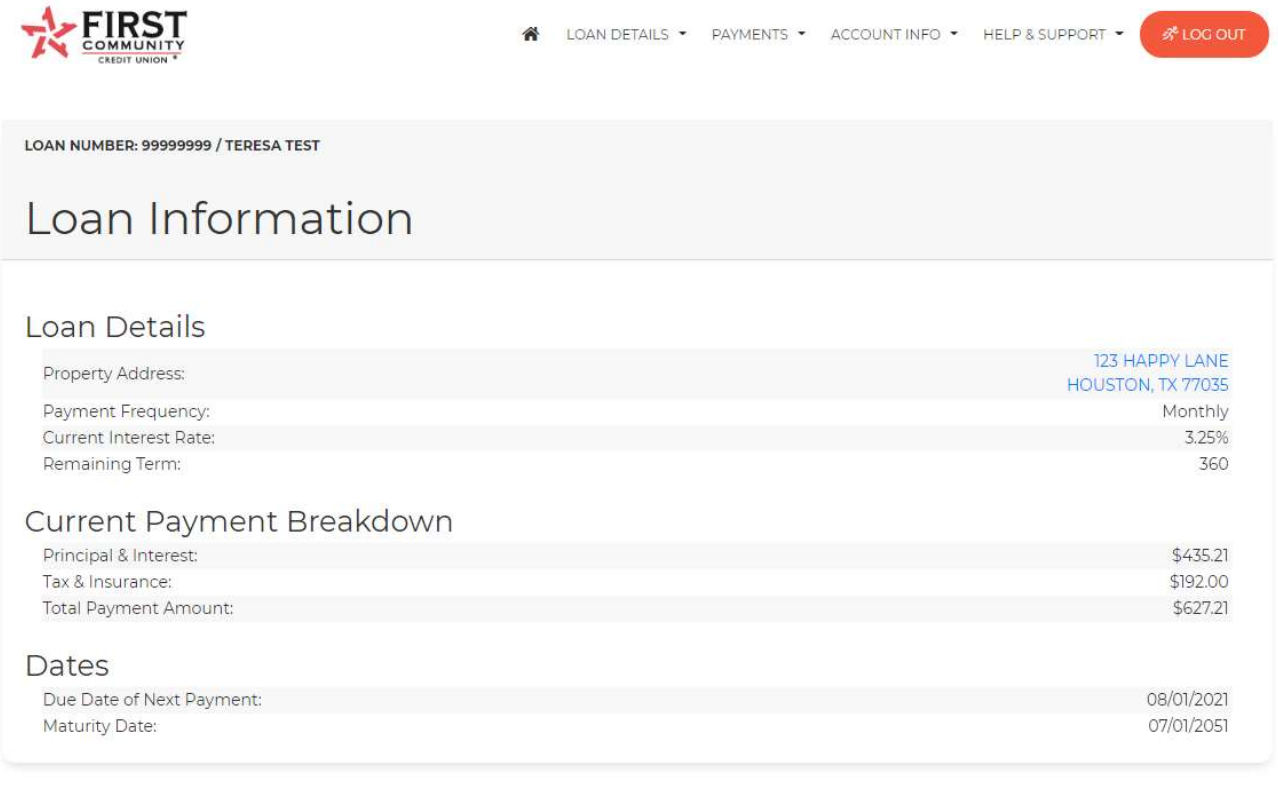

Click on "LOAN DETAILS" then "Balances" to show your Current Principal Balance, Escrow Balance, and any unpaid Late Charges. This page also includes your Year-To-Date Totals Paid as well as the previous year if applicable.

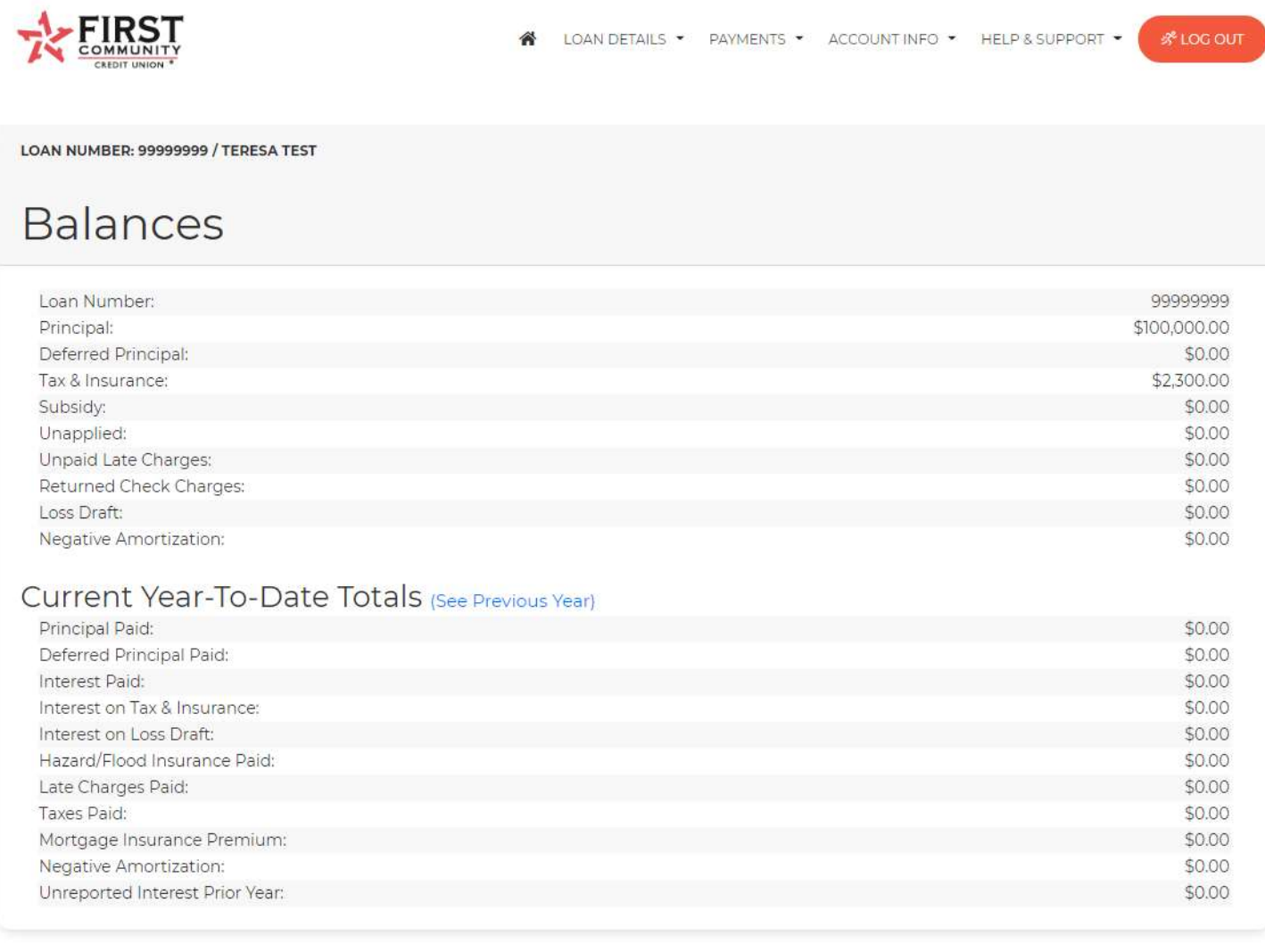

**@** USER SETTINGS **\*** 

Last Successful Login: 07/08/2021 02:21 PM CT

## **Payments**

This page provides or consists of: Payment History and Payment Options.

Click on "PAYMENTS" then "Payment History" to show information on previous payments made.

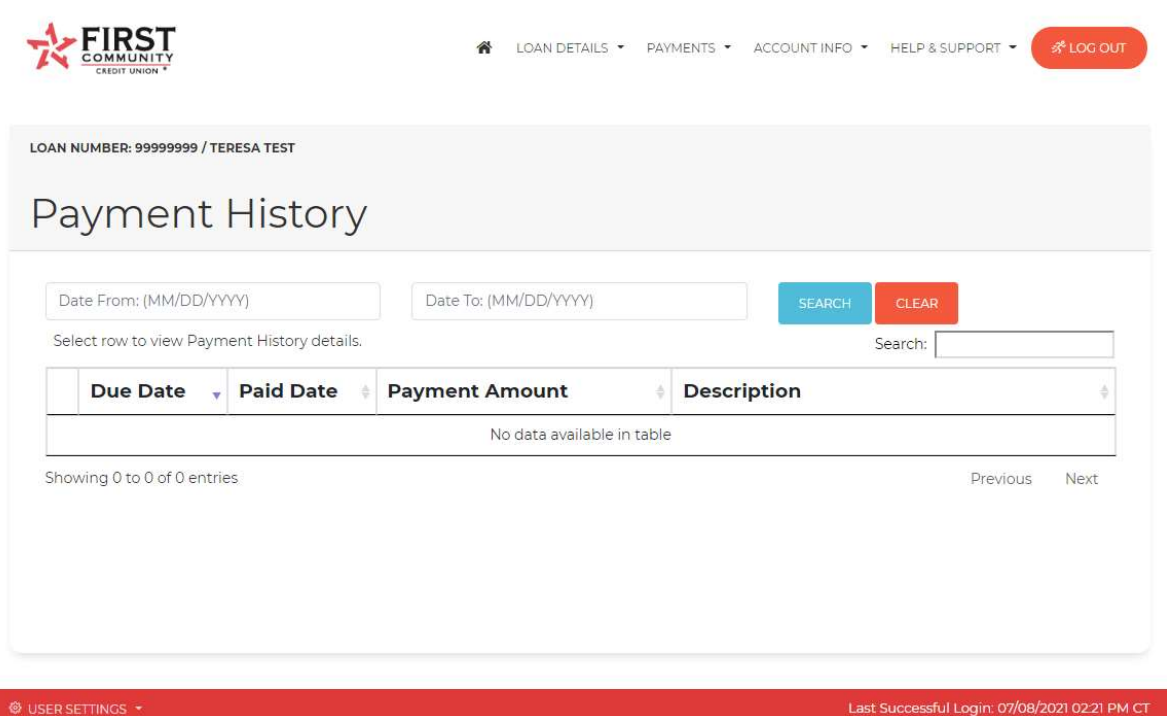

Click on "PAYMENTS" then "Payment Options" to select either Auto – Pay Recurring Drafts or Auto Pay – One-time Payments. You have the option to set up your payments from FCCU or another institution. If you are current on all payments and aren't set up with recurring drafts, you will also have the option to make an additional payment towards Principal or Escrow.

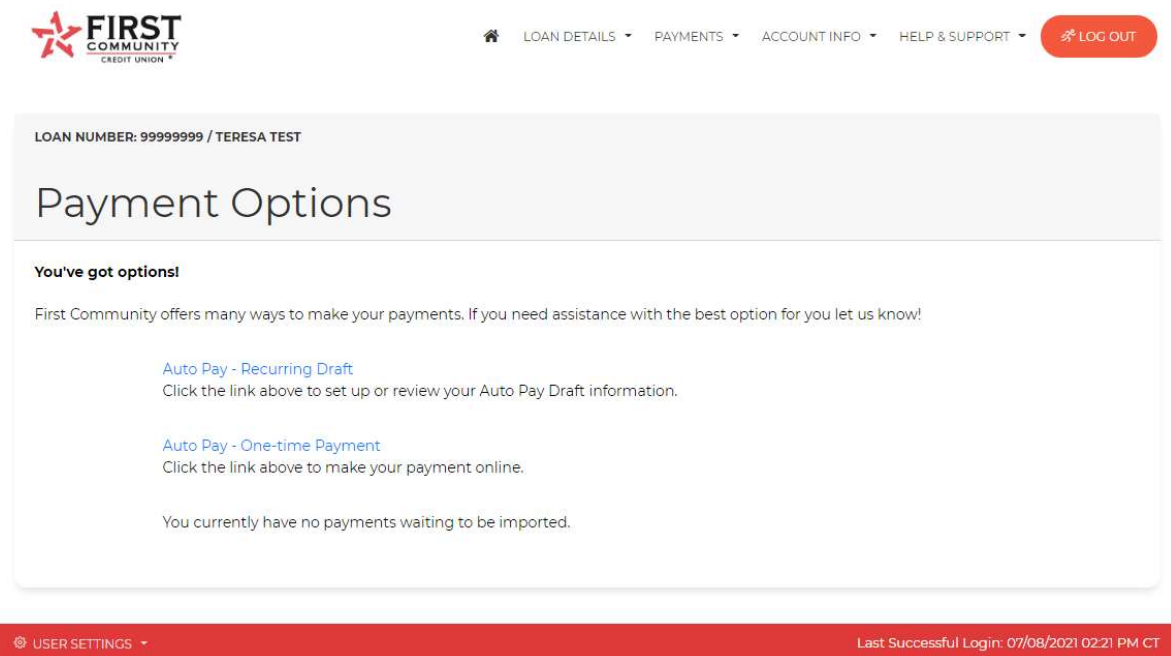

For either option, you will need to click "Approve" on the authorization page, which is displayed upon selection of one of the options shown above.

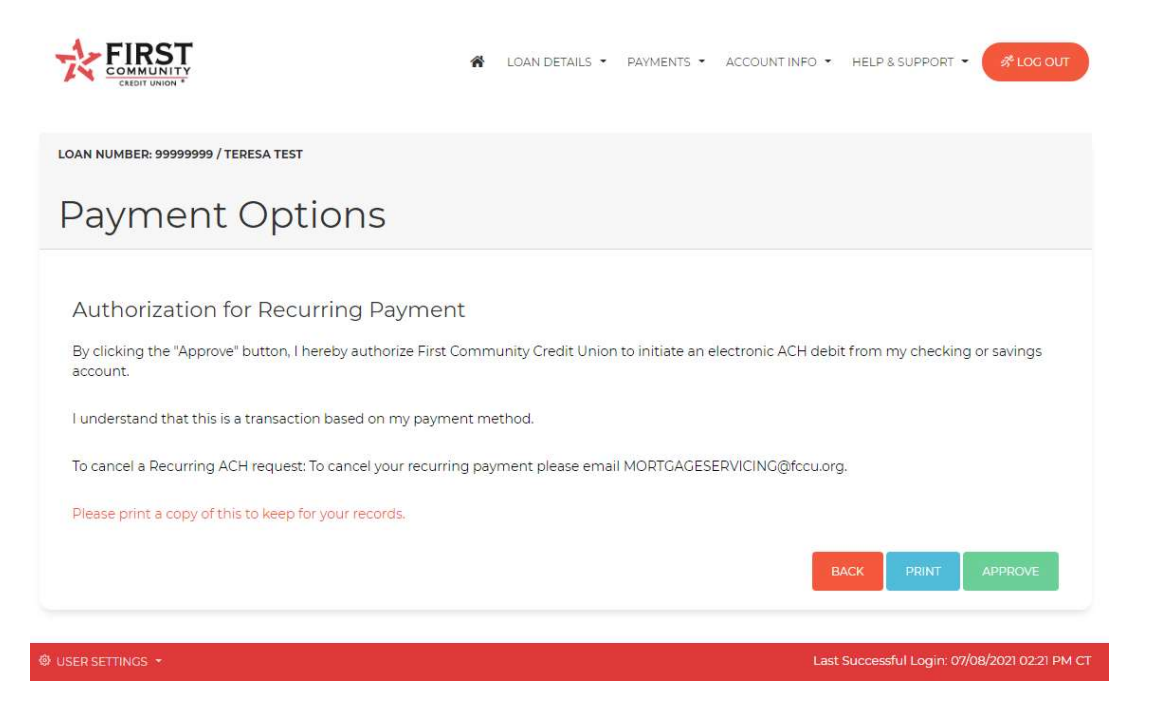

Once you select your payment option, you will need to complete the required fields.

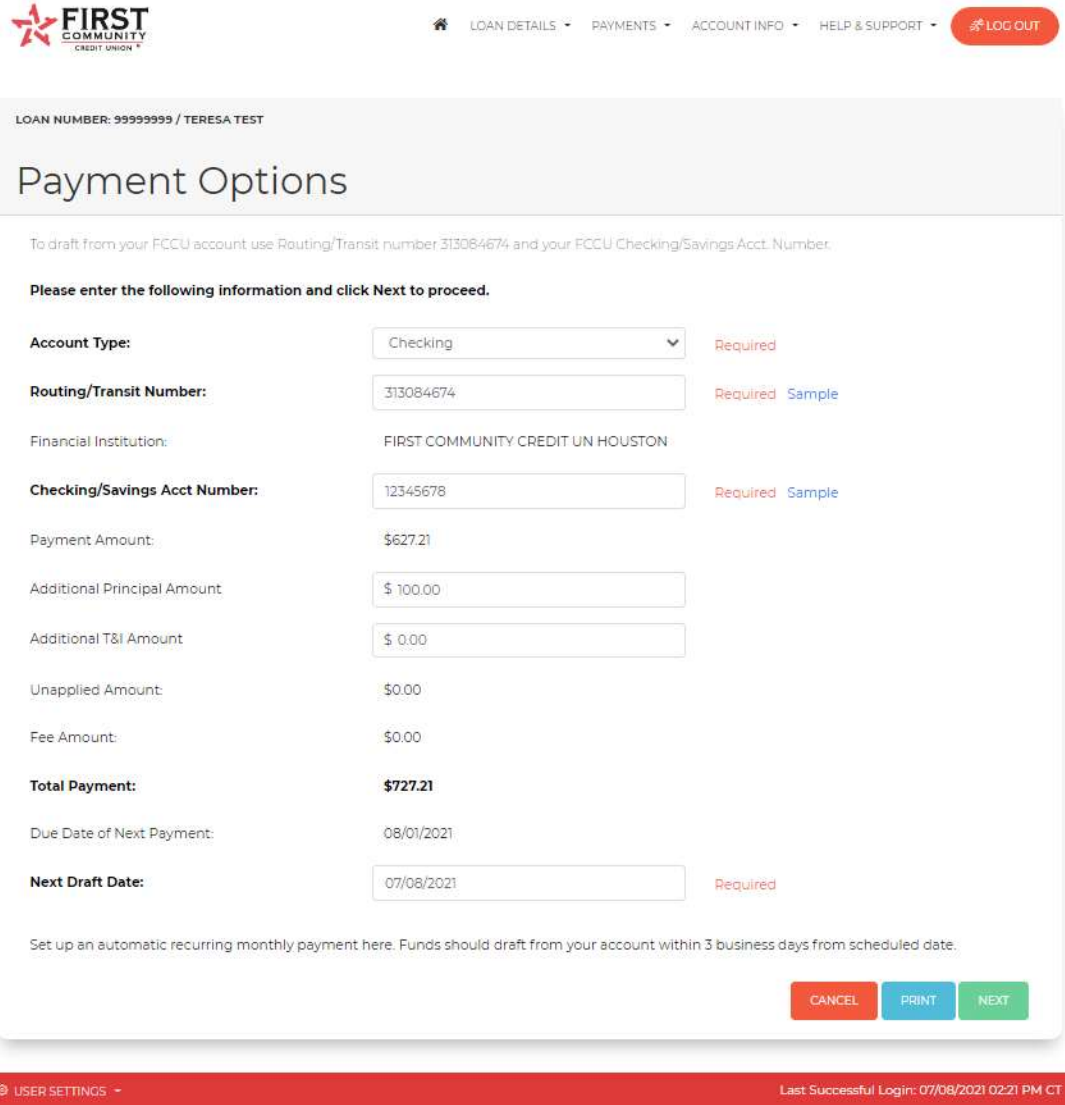

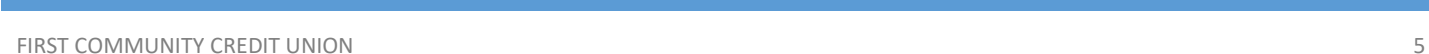

For one-time only Principal or Escrow only payments, you will need to select "Additional Payment" from the drop down menu and enter the amount in the appropriate area (Principal or T&I Amount). The example below displays an extra payment of \$500.00 to Principal.

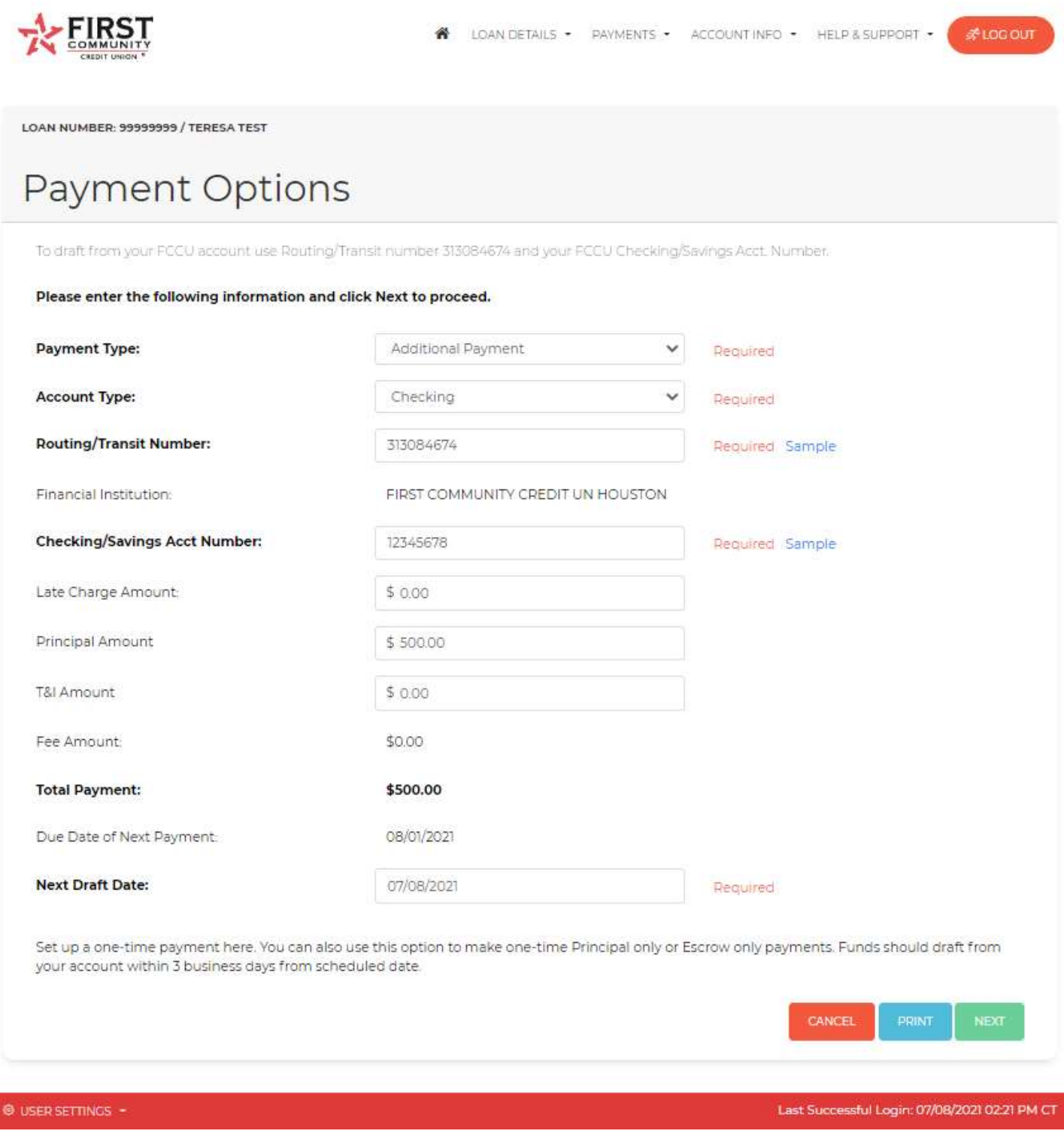

Click "Next" and you will have an opportunity to review your transaction information.

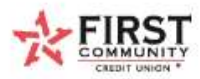

∦LOG OUT

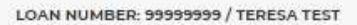

## Payment Options

## First Community Credit Union eStatus Connect® Transaction Review

### **Loan Number: 99999999**

Please verify your information before submitting.

Click Edit to make changes or Submit to submit your payment information.

The following information will be submitted for: Recurring Payment

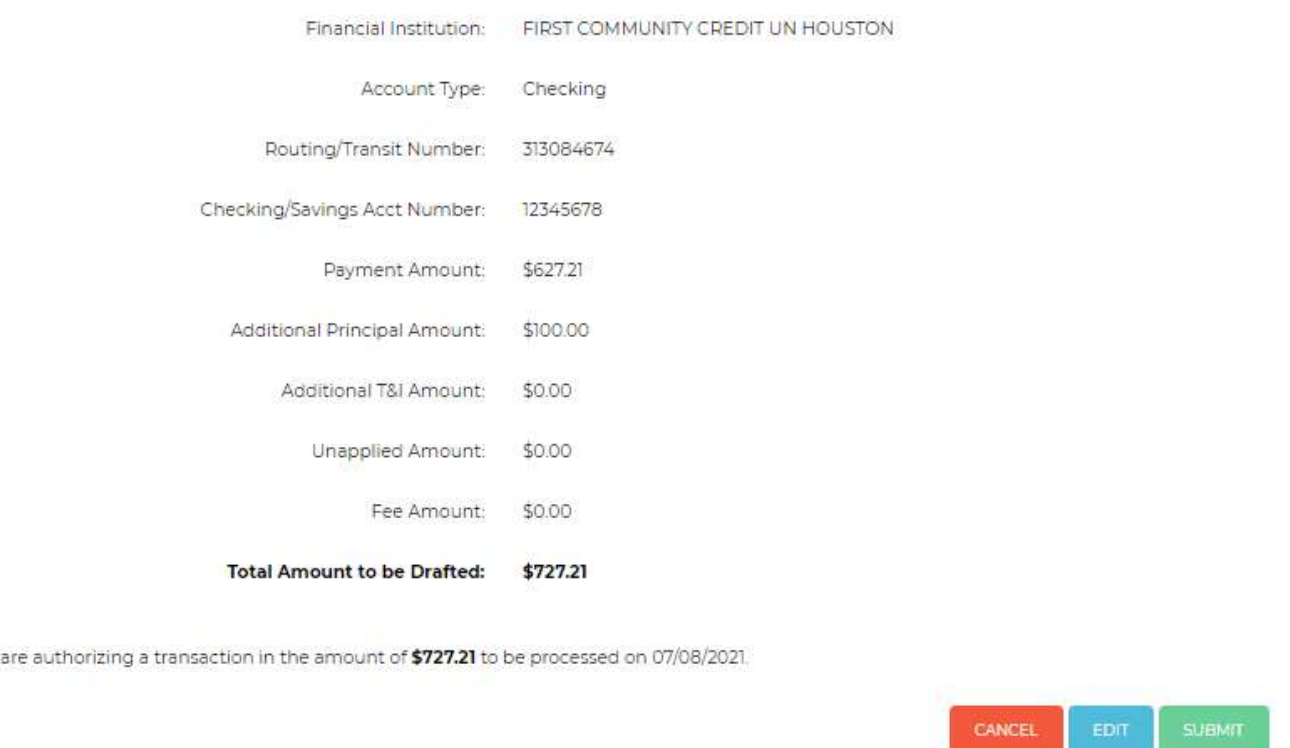

Either click "EDIT" to make changes or "SUBMIT" to confirm your payment. You can print the confirmation on the next screen for your records.

You

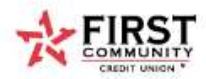

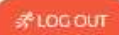

LOAN NUMBER: 99999999 / TERESA TEST

## Payment Options

## Scheduled Payment (Recurring):

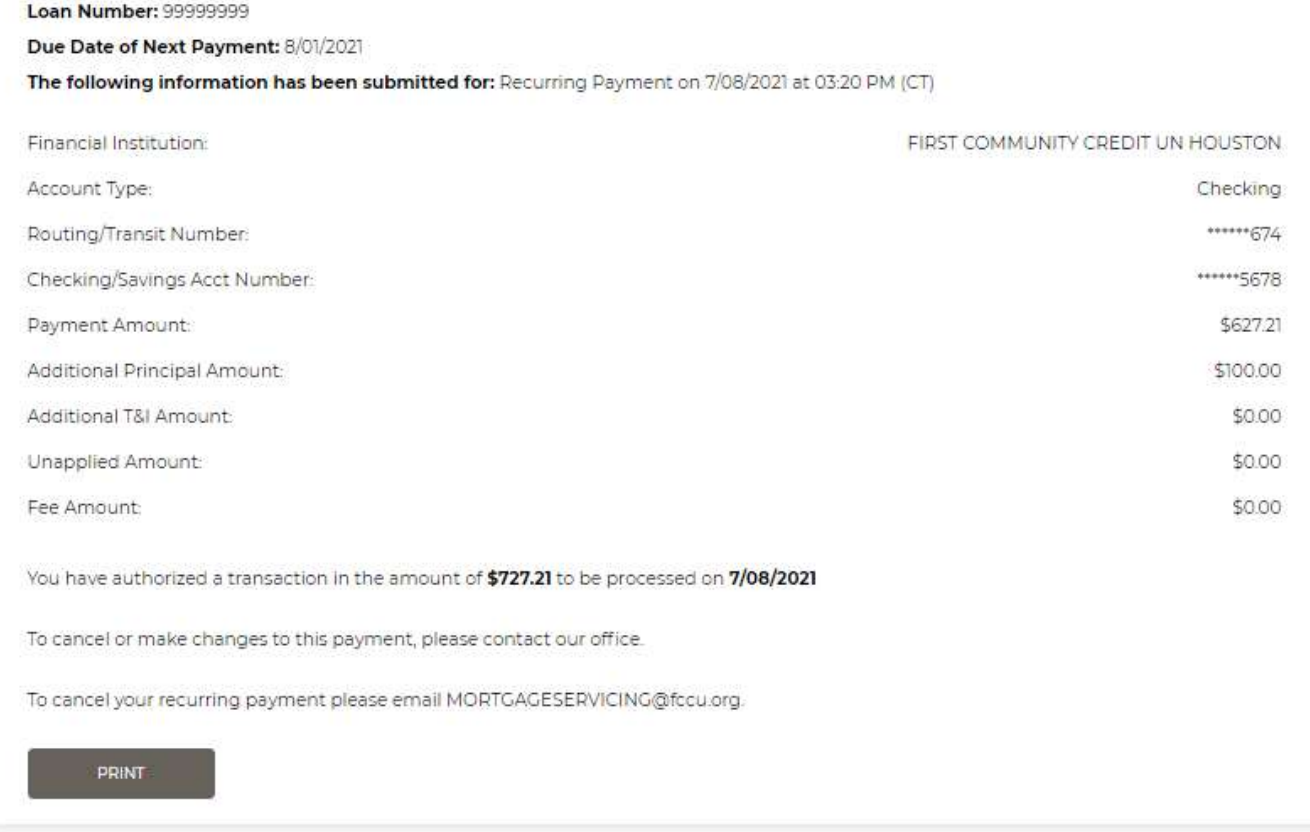

### ACCOUNT INFO

This page provides or consists of: Account Information, Account Notes and Documents.

Click on "ACCOUNT INFO" then "Account Information" to show your mailing address on record as well as your contact information. You can submit a change of address or email request by selecting the "CHANGE ADDRESS/EMAIL" button.

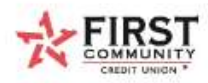

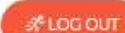

LOAN NUMBER: 99999999 / TERESA TEST

## **Account Information**

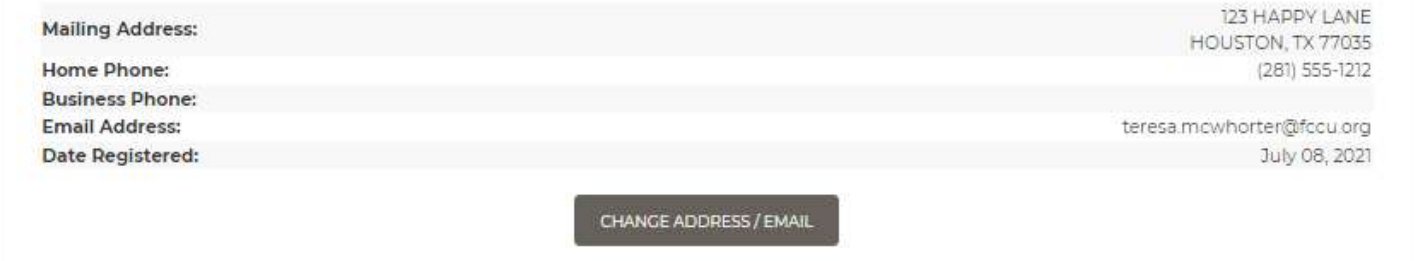

Click on "ACCOUNT INFO" then "Account Notes" to show any messages or notices posted to the loan by the Mortgage Servicing staff. Messages may include information such as escrow disbursement notifications or non-urgent requests for updated information.

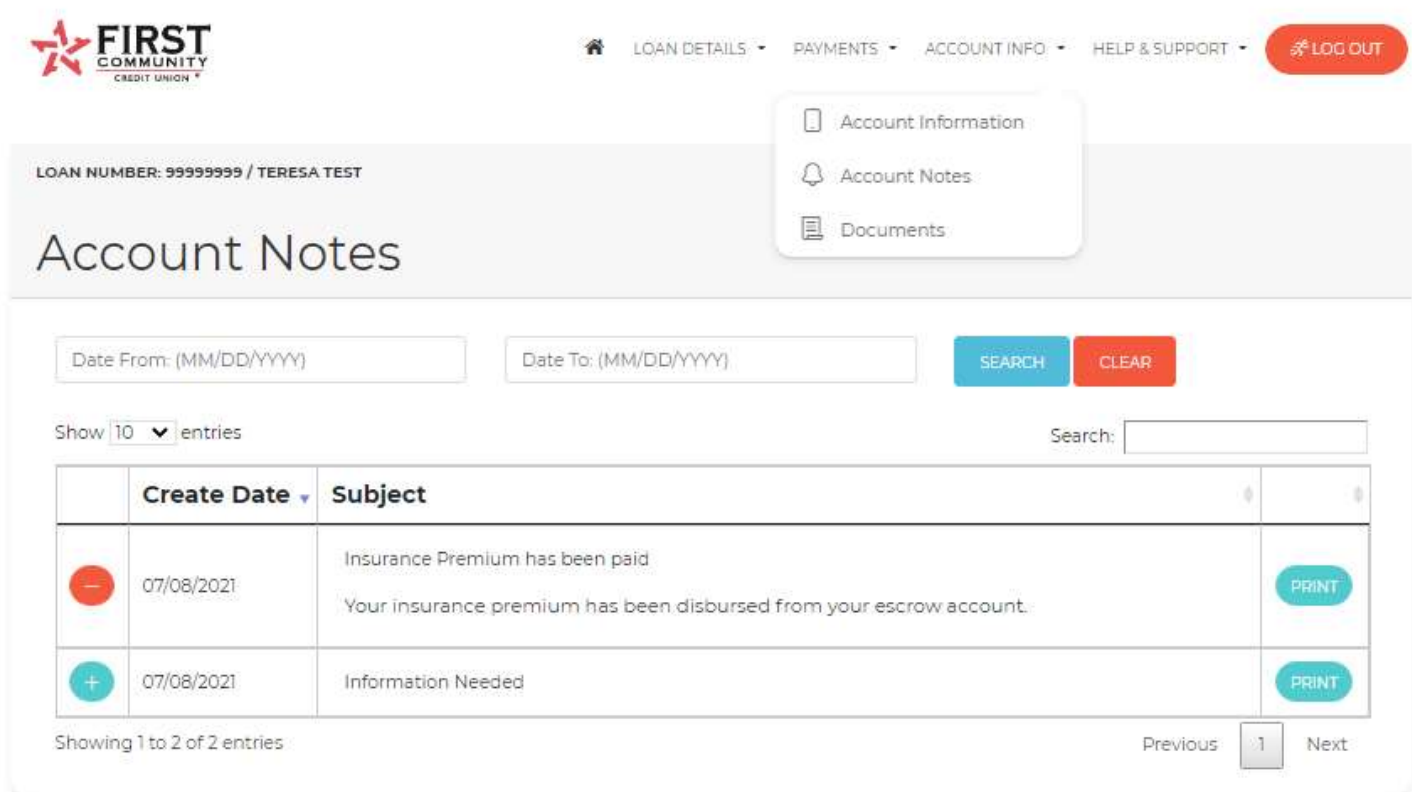

Click on "ACCOUNT INFO" then "Documents" to retrieve and print documents. Standard documents include monthly mortgage statements, escrow analysis and 1098 summary tax forms.

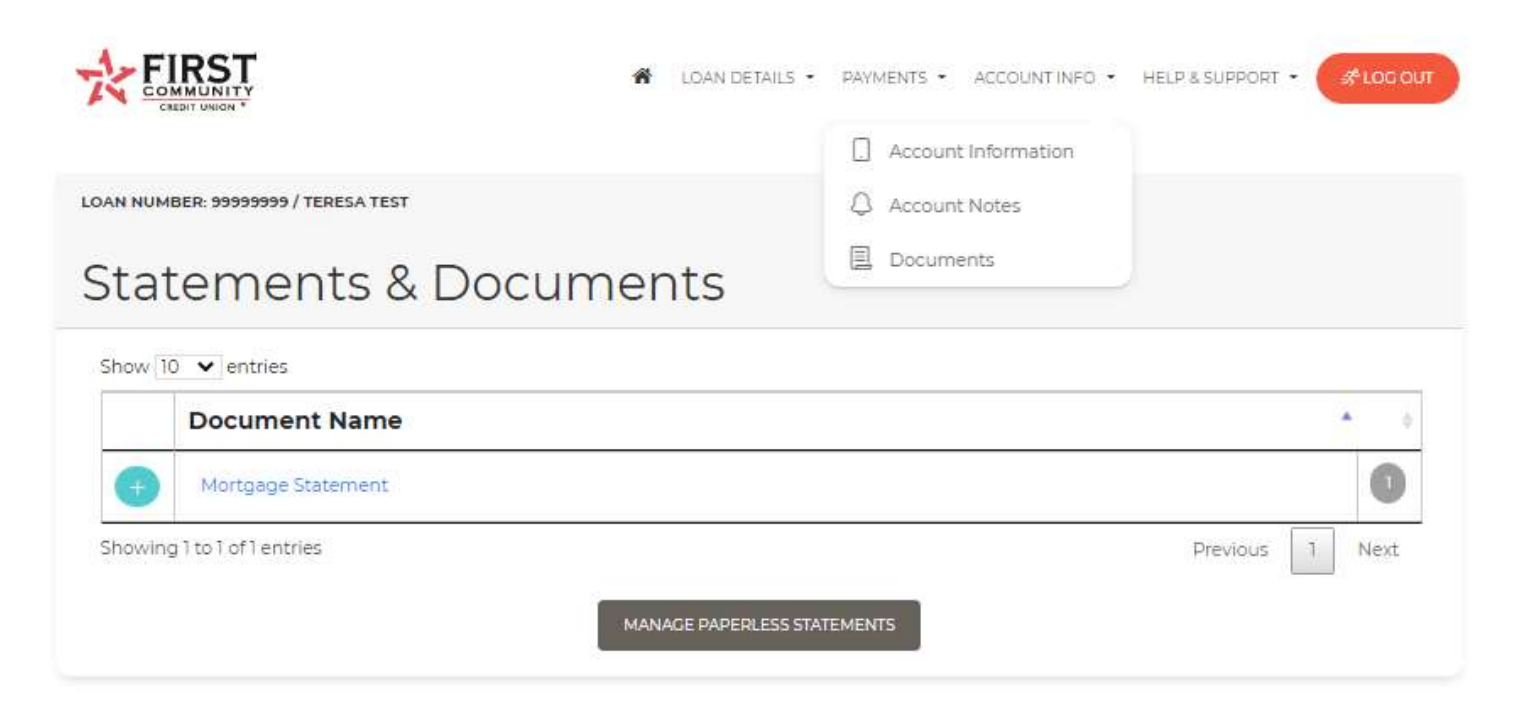

When you click the + sign in the left column, Document(s) selected are displayed. You will then click the appropriate date to view the document.

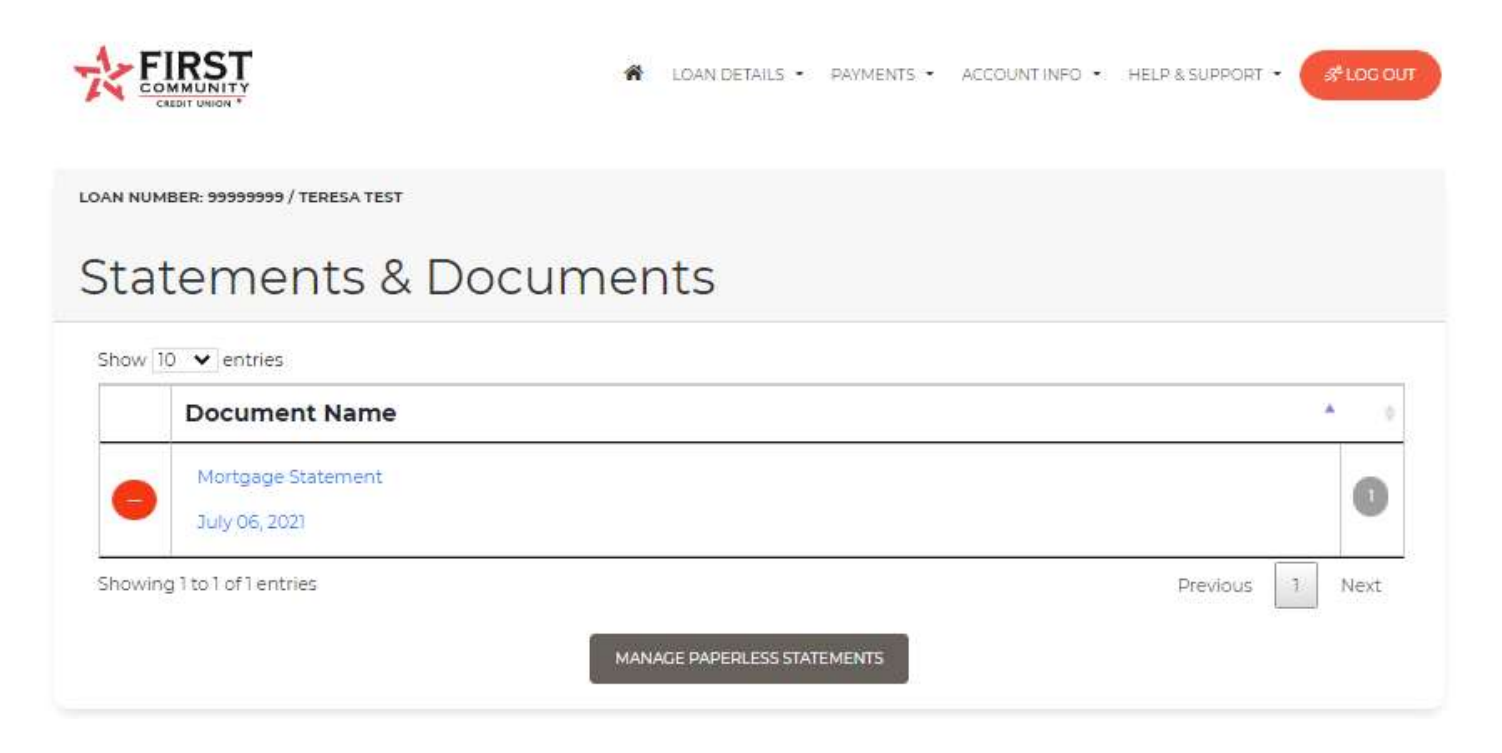

To enroll in eStatements, click the "MANAGE PAPERLESS STATEMENTS" button and you will be directed to the Electronic Disclosure Notices E-Sign Disclosure and Consent.

At this time, you will have the option to opt out of paper notices or to continue to receive them.

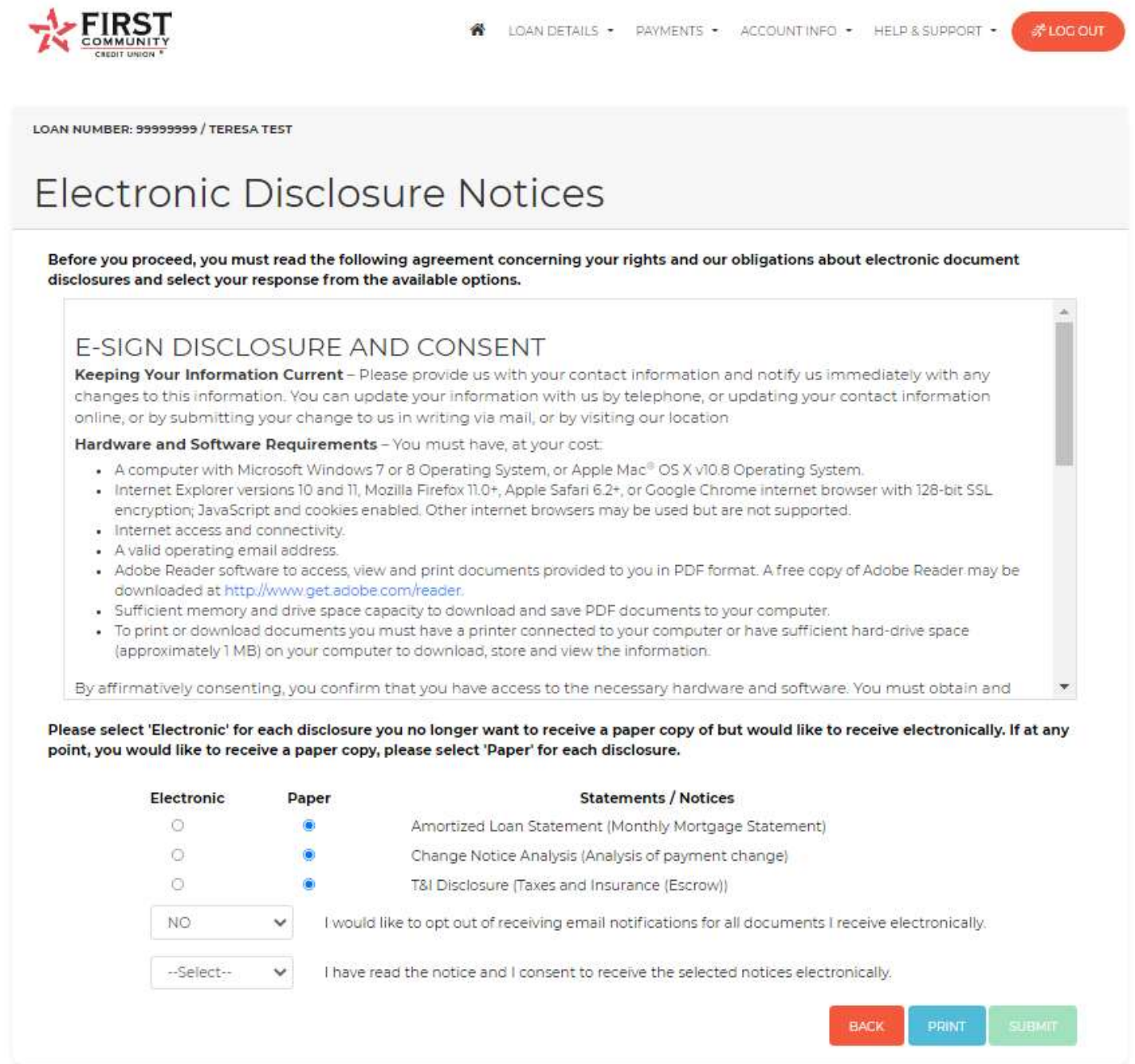

Once you click the "Submit" button, you will be directed to the screen below as a confirmation of your submission.

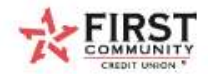

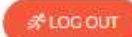

LOAN NUMBER: 99999999 / TERESA TEST

# **Electronic Disclosure Notices**

Thank you. Your request has been submitted.

### HELP & SUPPORT

BACK

This page provides or consists of: Helpful Glossary, Payoff Request and a Contact Us Request form.

Click on "HELP & SUPPORT" then "Help" to access a glossary of terms commonly used in mortgage loan documents and statements.

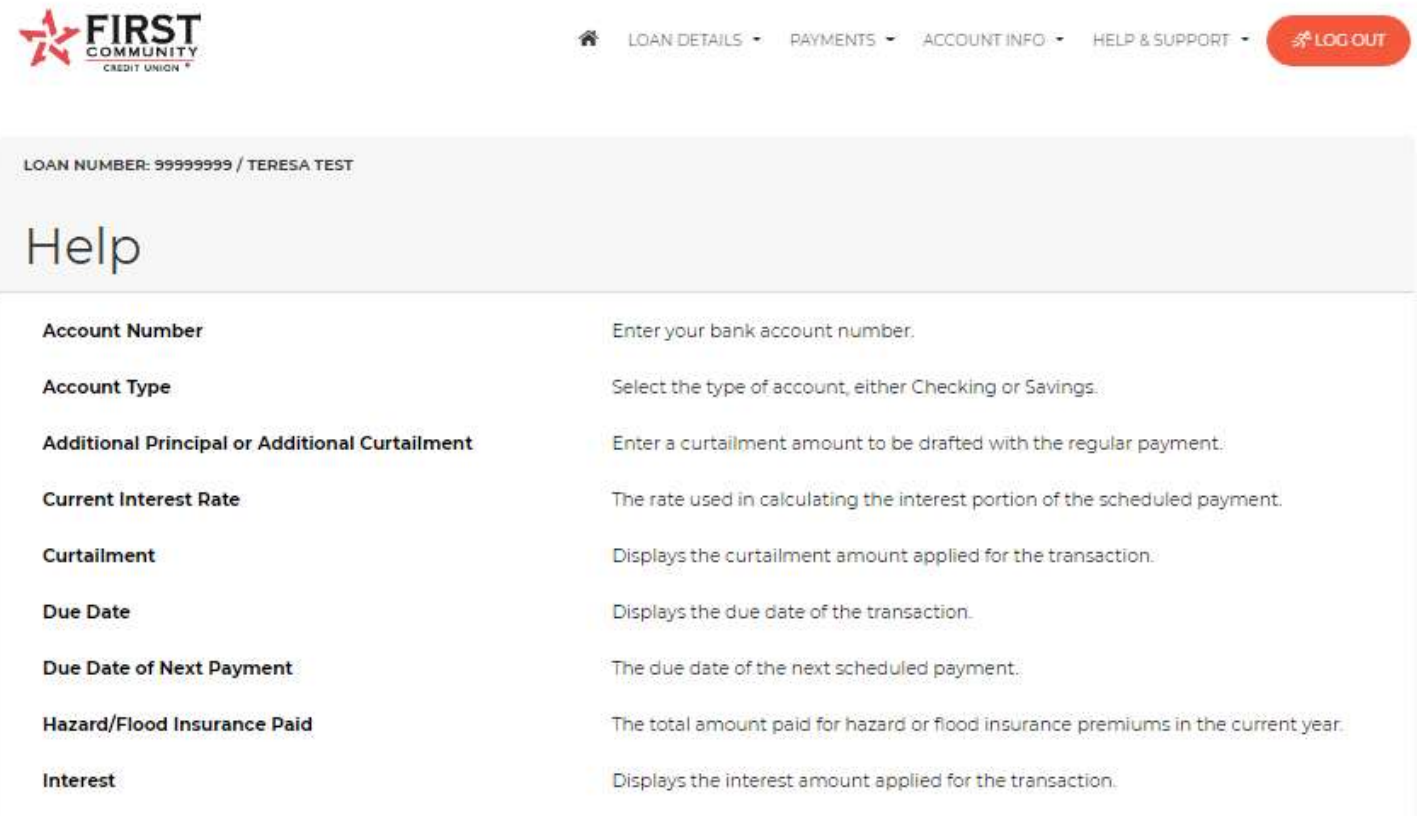

Click on "HELP & SUPPORT" then "Payoff Request" to complete and submit the form below. Your payoff request will be completed within 24 to 48 hours.

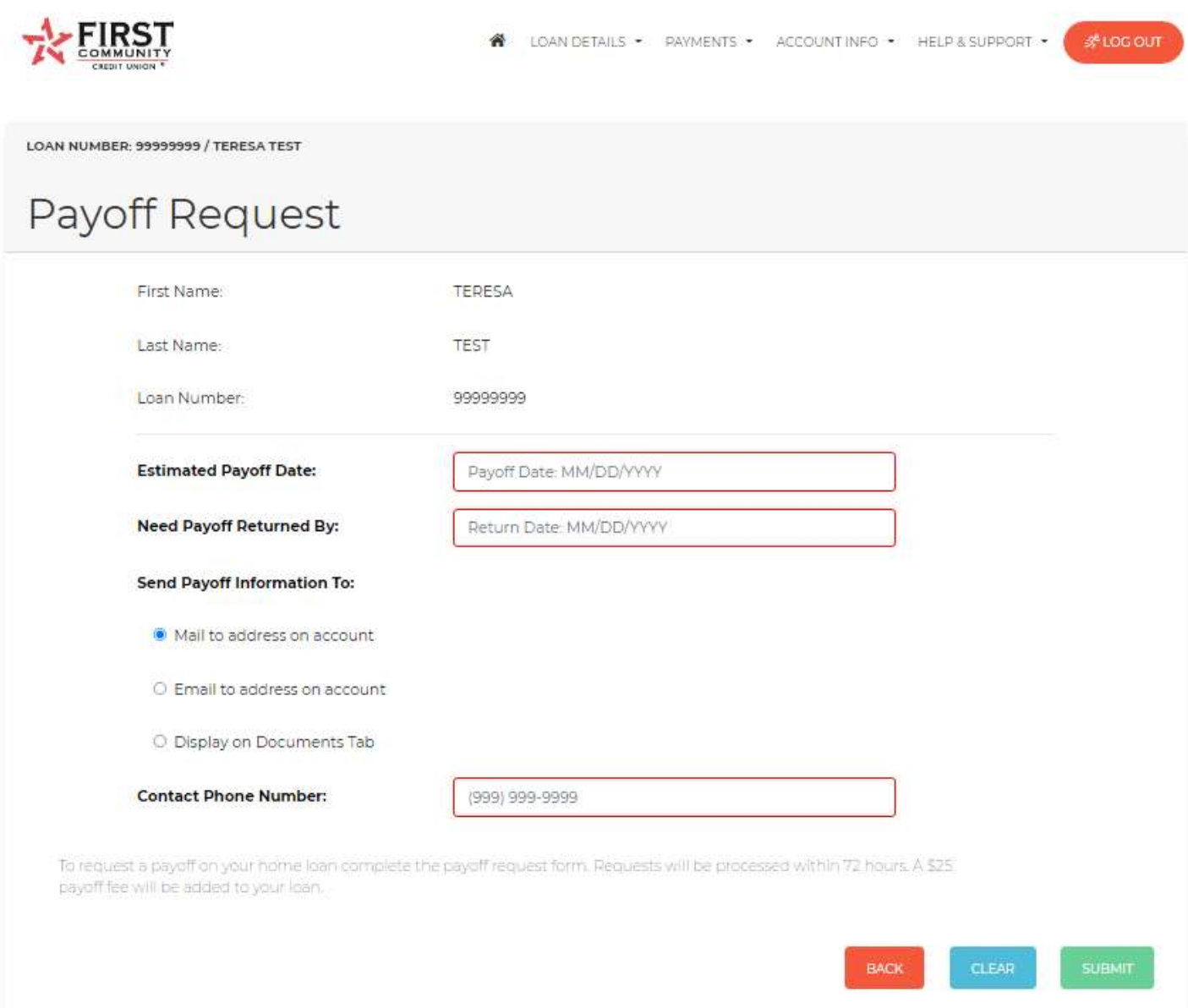

Click on "HELP & SUPPORT" then "Contact Us" to submit a request directly to the Mortgage Servicing Department. You can also email mortgageservicing@FCCU.org.

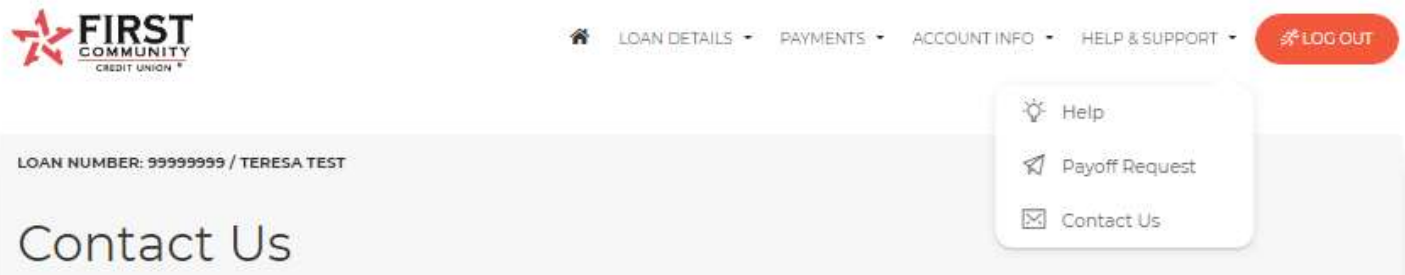

Do you need assistance on your home loan? Complete the attached form or email us at MORTGAGESERVICING@fccu.org. We will be happy to assist you!

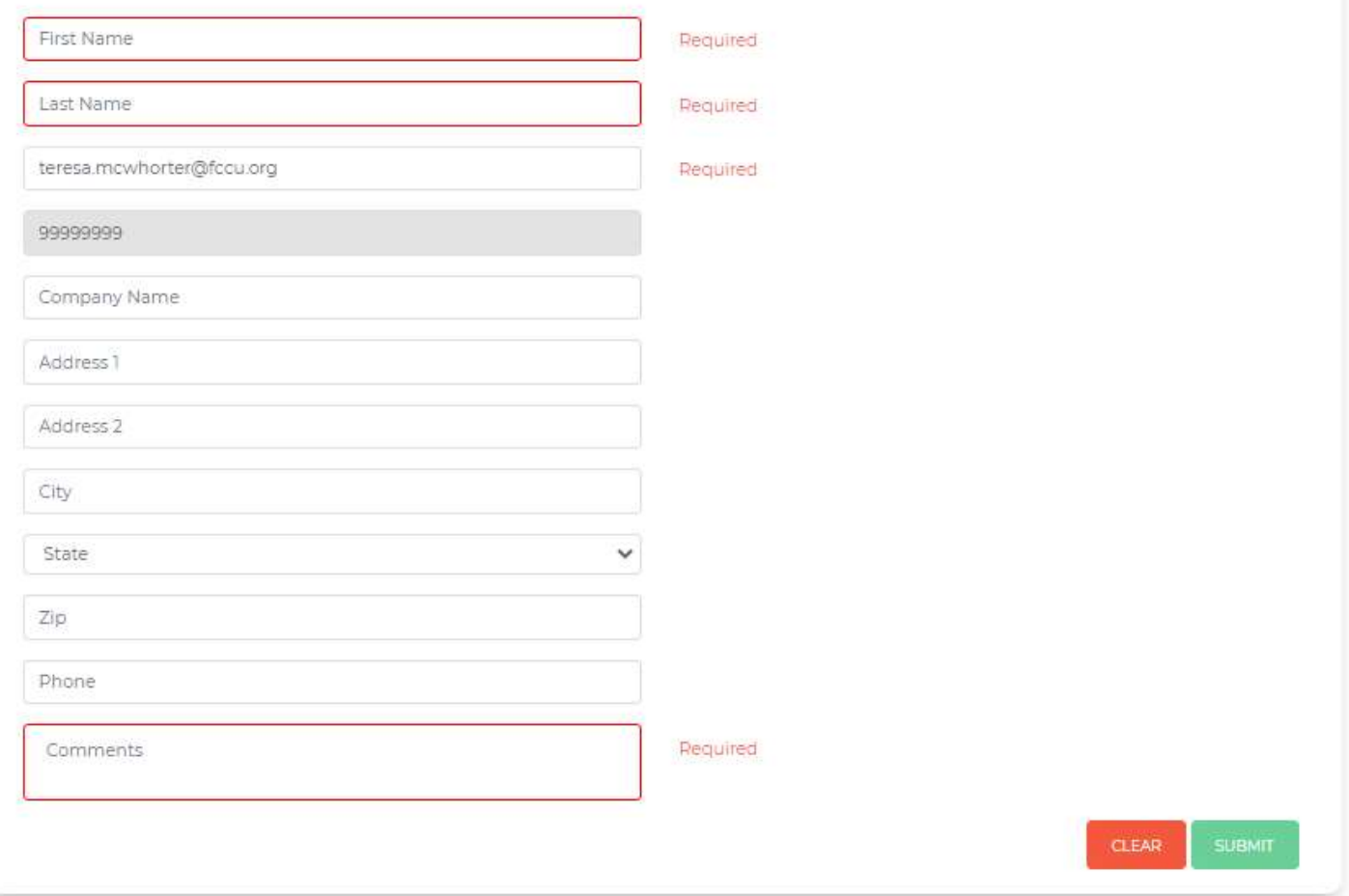

We hope you enjoy this new enhanced online mortgage platform. To access more in depth videos and additional information, visit **FCCU.org/Mortgage-help**.

If you require assistance on a specific loan, please email mortgageservicing@fccu.org or call 281-856-9303.